### Smart Energy – Guida al collegamento ed alla configurazione, Europa e APAC

#### **Contenuto**

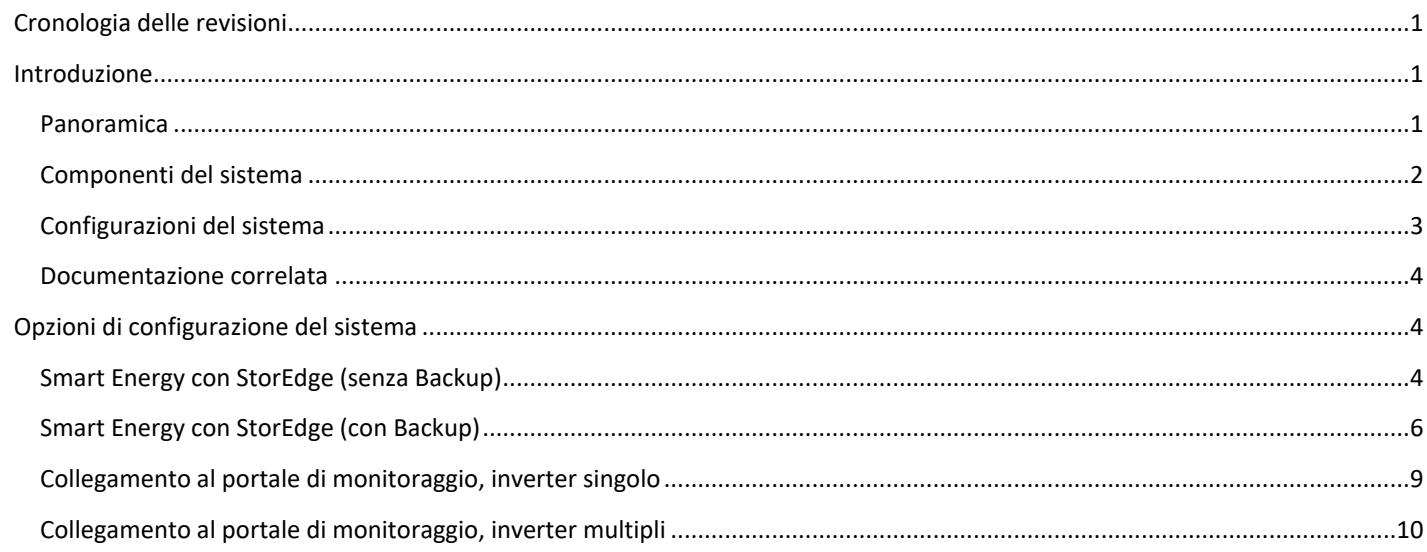

### <span id="page-0-0"></span>Cronologia delle revisioni

- Versione 1.4, Maggio 2018:
	- o Cambio terminologia
		- **Smart Energy**
		- Nome prodotti: Presa Smart Energy; Interruttore Smart Energy; Relay Smart Energy; Regolatore per Accumuli Termici Smart Energy; Scheda ZigBee Smart Energy; Scheda di Espansione RS485; Scheda GSM
- Versione 1.3, Novembre 2017:
	- o Aggiornamento Terminologia
		- **Home Energy Management invece di Device Control**
		- **Presa AC con Contatore**
	- o Aggiornata definizione Smart Save
	- o Home Energy Management non può essere utilizzato dove sia richiesta la limitazione a zero dell'immissione

#### <span id="page-0-1"></span>Introduzione

#### <span id="page-0-2"></span>Panoramica

Le soluzioni Smart Energy di SolarEdge consentono di aumentare l'autoconsumo di un impianto. Un metodo utilizzato per questo scopo è il controllo dell'utilizzo (consumo) dei carichi elettrici usando i prodotti Smart Energy.

Questi prodotti trasferiscono l'energia ad un carico secondo programmi preconfigurati, utilizzando le seguenti modalità:

 **Programmazione** – Il dispositivo fornisce potenza al carico durante le fasce orarie configurate, utilizzando l'energia FV in eccesso o, se non disponibile, utilizzando l'energia di rete.

**1**

 **Smart Save** – Il dispositivo (tipicamente un boiler o una pompa dell'acqua) è controllato automaticamente per massimizzare l'autoconsumo. Viene prelevata energia dalla rete solo se l'energia FV non è sufficiente per soddisfare l'impostazione dell'utente "Ready by"/"Pronto per". Per esempio, per scaldare l'acqua per 2 ore ed averla pronta per le 18:00, impostare il valore Durata a 2 ore e Ready by a 18:00. Il boiler si accenderà anche prima delle 16:00 se vi sarà energia FV disponibile, ma in ogni caso avrete il boiler pronto per le 18:00.

Fare riferimento alla Figura 1 per esempio sui modi di funzionamento dei dispositivi.

È possibile riconfigurare i programmi in qualsiasi momento e accendere/spegnere manualmente le apparecchiature.

È possibile configurare i prodotti Smart Energy a livello locale attraverso l'inverter SolarEdge o da remoto attraverso l'applicazione di monitoraggio SolarEdge.

Smart Energy può essere utilizzato insieme all'applicazione di limitazione dell'esportazione, ma non può essere usato quando sia richiesto di limitare a zero l'esportazione. Per i dettagli sulla limitazione dell'esportazione, fare riferimento a [http://www.solaredge.com/files/pdfs/products/feed-in\\_limitation\\_application\\_note.pdf.](http://www.solaredge.com/sites/default/files/feed-in_limitation_application_note.pdf)

Questo documento descrive come collegare e configurare i prodotti Smart Energy.

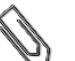

**NOTA**

Smart Energy richiede una CPU dell'inverter versione 3.21xx e superiori. Nel caso in cui fosse necessario un aggiornamento, l'ultima versione può essere scaricata da [qui;](http://solaredge.com/storedge/firmware) per istruzioni sull'aggiornamento fare riferimento alla seguente nota applicativa:

[https://www.solaredge.com/sites/default/files/upgrading\\_an\\_inverter\\_using\\_micro\\_sd\\_card\\_it.pdf.](https://www.solaredge.com/sites/default/files/upgrading_an_inverter_using_micro_sd_card_it.pdf).

#### <span id="page-1-0"></span>Componenti del sistema

Un sistema Smart Energy comprende i seguenti componenti:

- **Prodotti Smart Energy**, uno o più di ognuno dei seguenti:
	- **Regolatore per Accumuli Termici Smart Energy** Fornisce automaticamente l'energia FV in eccesso per ottenere acqua calda gratuitamente e un accumulo di energia altamente conveniente in termini di costo
	- **Presa Smart Energy** presa wireless per controllare carichi elettrici, generalmente elettrodomestici, pompe per piscine, ecc.
	- **Interruttore Smart Energy** relè wireless per controllare carichi elettrici, generalmente elettrodomestici, pompe per piscine, ecc.
	- **Relay Smart Energy** (senza contatore) Relè wireless per il controllo di carichi mediante un'interfaccia di controllo esterna, come pompe di calore compatibili con tecnologia "Smart Grid Ready"
- **Scheda ZigBee Smart Energy** Gestore della rete Smart Energy, installato a bordo dell'inverter; un modulo può gestire fino a 10 prodotti Smart Energy
- **Contatore Elettrico con connessione Modbus e Trasformatori Amperometrici (TA)** Lo strumento è utilizzato dall'inverter per le letture dei dati relativi all'immissione /prelievo di energia o ai consumi e basandosi su tali dati, gestisce il controllo della rete Smart Energy; le letture del contatore vengono visualizzate sul portale di monitoraggio SolarEdge

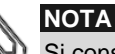

Si consiglia di collegare il contatore allinverter collegato al portale di monitoraggio.

 **Opzionale: Scheda di Espansione RS485** – La scheda viene utilizzata nei sistemi con inverter multipli e fornisce una porta RS485 aggiuntiva all'interno dell'inverter

# solar<mark>edge</mark>

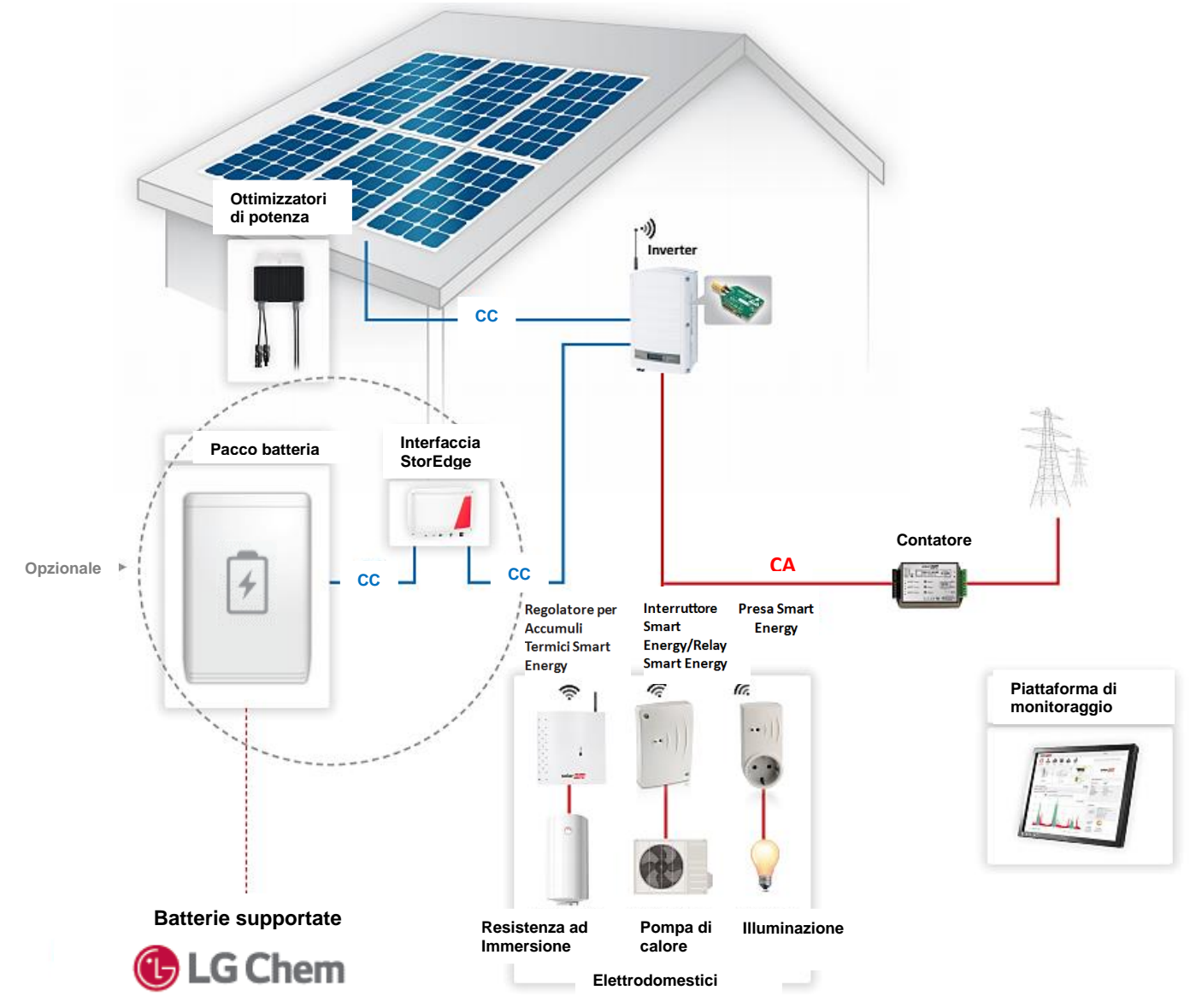

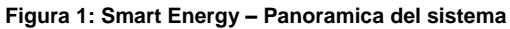

#### <span id="page-2-0"></span>Configurazioni del sistema

La configurazione descritta in questo documento è la seguente:

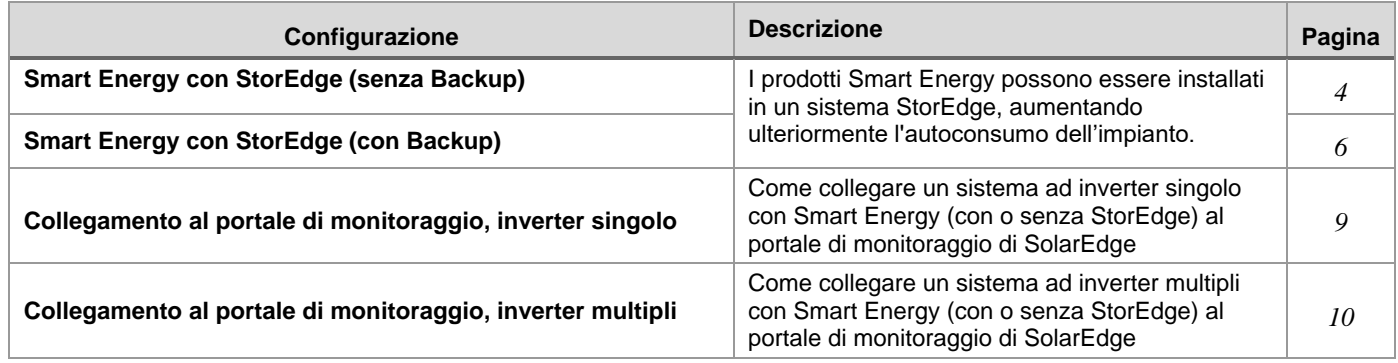

#### <span id="page-3-0"></span>Documentazione correlata

Per le istruzioni dettagliate di installazione e configurazione dei componenti del sistema, consultare le seguenti guide di installazione:

- **Regolatore per Accumuli Termici Smart Energy**[: http://www.solaredge.com/sites/default/files/se-device-control-immersion](http://www.solaredge.com/sites/default/files/se-device-control-immersion-heater-controller-installation-guide-it.pdf)[heater-controller-installation-guide-it.pdf](http://www.solaredge.com/sites/default/files/se-device-control-immersion-heater-controller-installation-guide-it.pdf)
- **Presa Smart Energy:** <http://www.solaredge.com/sites/default/files/se-device-control-plugin-socket-installation-guide-it.pdf>
- **Interruttore Smart Energy:** <http://www.solaredge.com/sites/default/files/se-device-control-switch-installation-guide-it.pdf>
- **Relay Smart Energy:** [http://www.solaredge.com/sites/default/files/se-device-control-dry-contact-switch-installation-guide](http://www.solaredge.com/sites/default/files/se-device-control-dry-contact-switch-installation-guide-it.pdf)[it.pdf](http://www.solaredge.com/sites/default/files/se-device-control-dry-contact-switch-installation-guide-it.pdf)
- **Scheda ZigBee Smart Energy:** [http://www.solaredge.com/sites/default/files/se-device-control-zigbee-module-installation](http://www.solaredge.com/sites/default/files/se-device-control-zigbee-module-installation-guide.pdf)[guide.pdf](http://www.solaredge.com/sites/default/files/se-device-control-zigbee-module-installation-guide.pdf)
- **Contatore Elettrico con connessione Modbus**:<http://www.solaredge.com/files/pdfs/solaredge-meter-installation-guide.pdf>
- **Scheda di espansione RS485**: [http://www.solaredge.com/files/pdfs/RS485\\_expansion\\_kit\\_installation\\_guide.pdf](http://www.solaredge.com/files/pdfs/RS485_expansion_kit_installation_guide.pdf)

Per i dettagli sull'installazione e sulla configurazione dei prodotti e delle funzionalità aggiuntive correlate, fare riferimento a:

- **Limitazione dell'immissione:** [http://www.solaredge.com/sites/default/files/feed-in\\_limitation\\_application\\_note.pdf](http://www.solaredge.com/sites/default/files/feed-in_limitation_application_note.pdf) **Guida di installazione dell'interfaccia StorEdge:**
- [https://www.solaredge.com/sites/default/files/storedge\\_interface\\_installation\\_with\\_LG\\_and\\_HD\\_wave\\_it.pdf](https://www.solaredge.com/sites/default/files/storedge_interface_installation_with_LG_and_HD_wave_it.pdf)
- **Guida di installazione dell'inverter StorEdge:** [http://www.solaredge.com/sites/default/files/storedge\\_backup\\_installation\\_guide.pdf](http://www.solaredge.com/sites/default/files/storedge_backup_installation_guide.pdf)
- **Guida di connessione e configurazione delle applicazioni della soluzione StorEdge:**  [http://www.solaredge.com/sites/default/files/storedge\\_applications\\_connection\\_and\\_configuration\\_guide\\_IT.pdf](http://www.solaredge.com/sites/default/files/storedge_applications_connection_and_configuration_guide_IT.pdf)
- <span id="page-3-1"></span>**Guida all'installazione della Scheda GSM:** [http://www.solaredge.com/sites/default/files/cellular\\_gsm\\_installation\\_guide.pdf](http://www.solaredge.com/sites/default/files/cellular_gsm_installation_guide.pdf)

### Opzioni di configurazione del sistema

### <span id="page-3-2"></span>Smart Energy con StorEdge (senza Backup)

I prodotti Smart Energy possono essere installati in un sistema StorEdge, aumentando ulteriormente l'autoconsumo dell'impianto. In tal caso, l'energia FV in eccesso viene innanzitutto utilizzata per Smart Energy e solo dopo per StorEdge (ossia, carica della batteria).

La Scheda ZigBee Smart Energy può essere installata in qualsiasi inverter con uno zoccolo ZigBee/WiFi disponibile (ossia, in qualsiasi inverter in cui lo zoccolo non sia utilizzato per le comunicazioni ZigBee/WiFi con il portale di monitoraggio).

#### ► Configurare il sistema:

- **1** Configurare il sistema StorEdge come descritto nelle guide StorEdge: [http://www.solaredge.com/sites/default/files/storedge\\_interface\\_installation\\_guide.pdf](http://www.solaredge.com/sites/default/files/storedge_interface_installation_guide.pdf) e [http://www.solaredge.com/sites/default/files/storedge\\_applications\\_connection\\_and\\_configuration\\_guide\\_IT.pdf](http://www.solaredge.com/sites/default/files/storedge_applications_connection_and_configuration_guide_IT.pdf)
- 2 Configurare il sistema Smart Energy come descritto nelle guide di installazione dei prodotti. Fare riferimento alla sezione *[Documentazione correlata](#page-3-0)* di cui sopra.

# solar<mark>edge</mark>

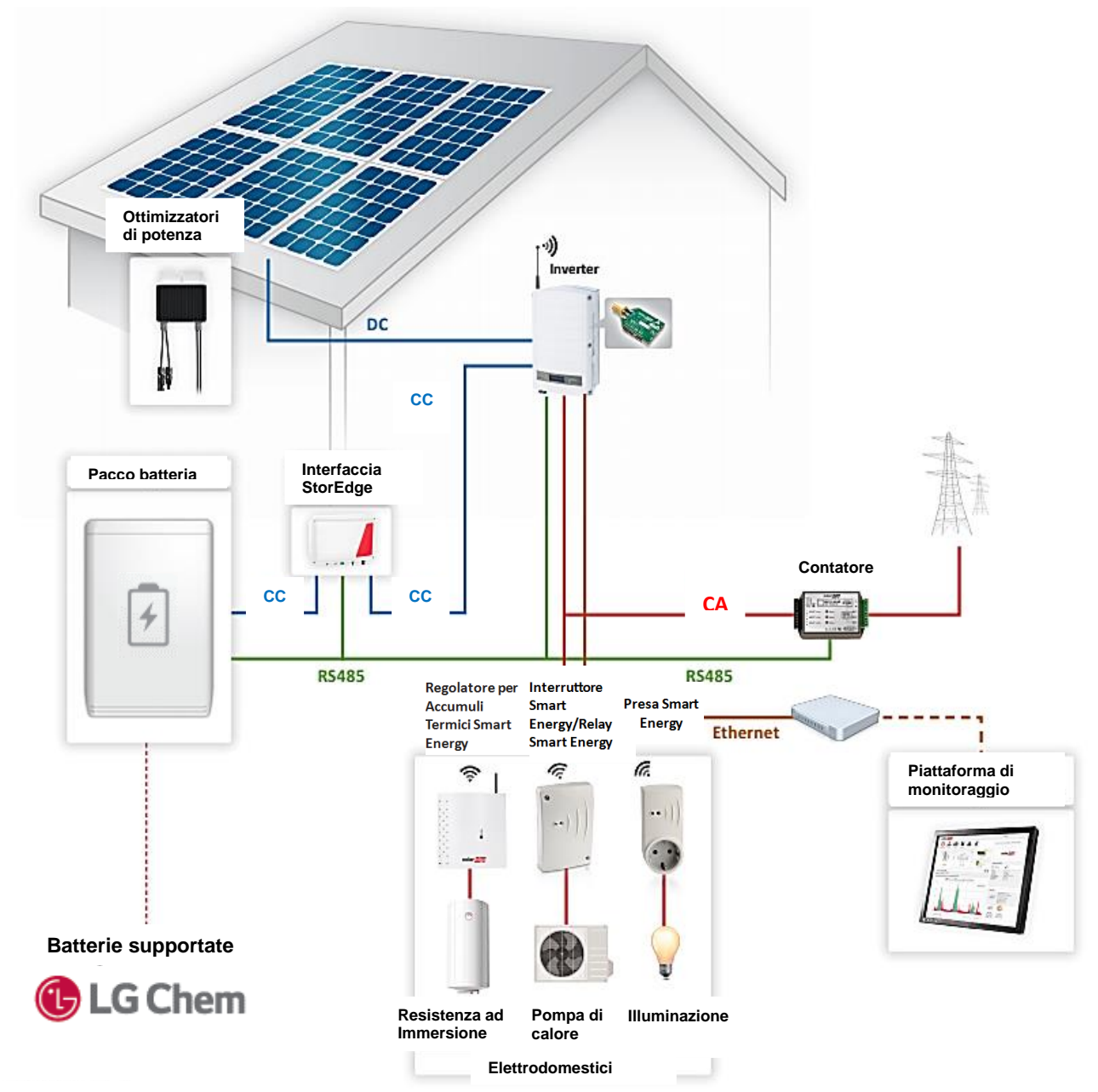

**Figura 2: Smart Energy con StorEdge (senza Backup), inverter singolo**

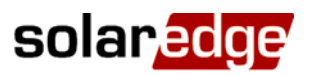

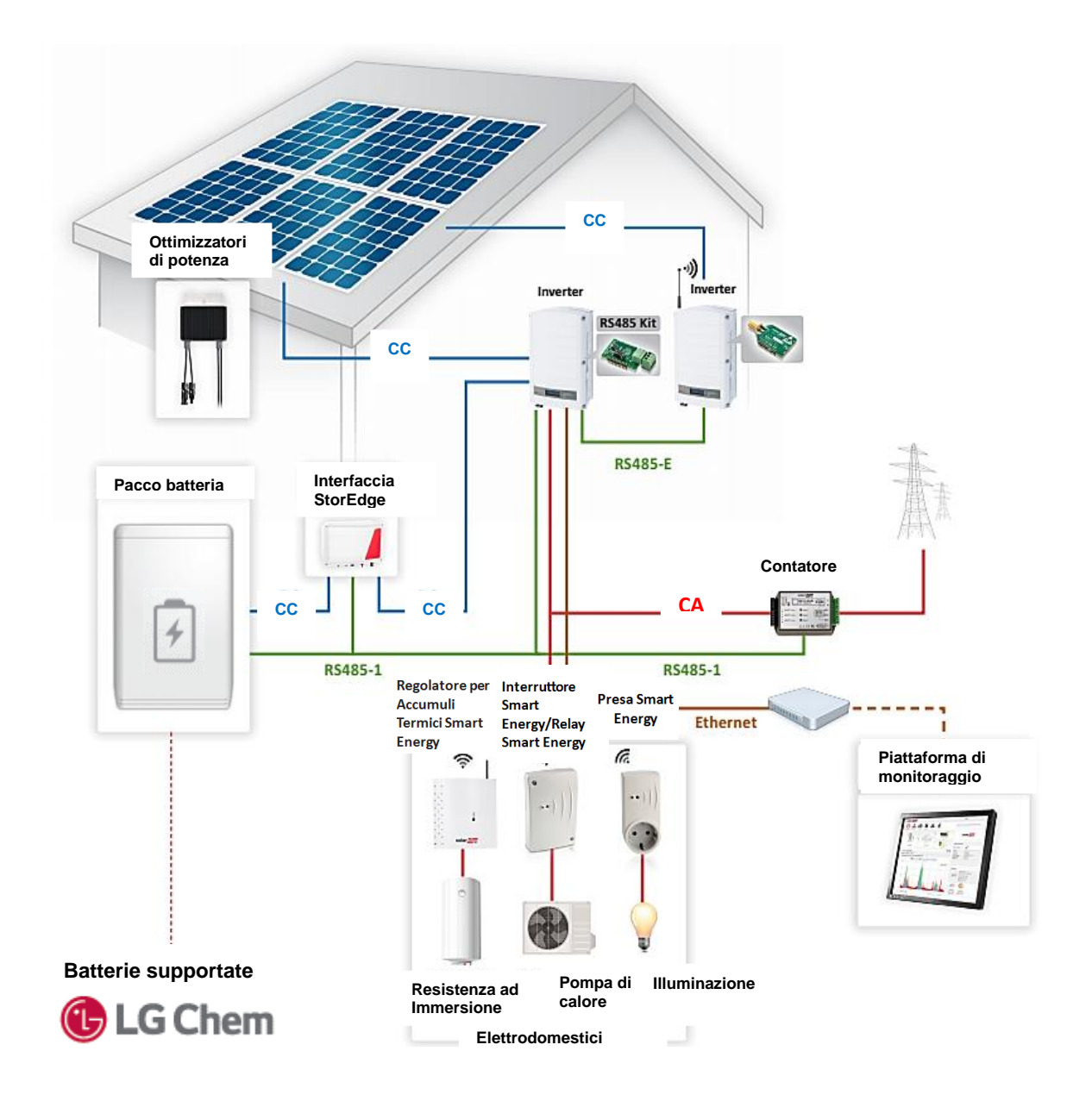

#### **Figura 3: Smart Energy con StorEdge (senza Backup), inverter multipli**

#### <span id="page-5-0"></span>Smart Energy con StorEdge (con Backup)

I prodotti Smart Energy possono essere installati in un sistema StorEdge, aumentando ulteriormente l'autoconsumo dell'impianto. In tal caso, l'energia FV in eccesso viene innanzitutto utilizzata per il controllo della domotica e solo dopo per StorEdge (ossia, carica della batteria).

La Scheda ZigBee Smart Energy può essere installata in qualsiasi inverter con uno zoccolo ZigBee/WiFi disponibile.

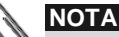

Quando il sistema è in modalità backup, Smart Energy viene automaticamente impostata in modalità **Manual OFF (Manuale OFF);** la modalità può essere modificata come descritto nelle guide di installazione dei prodotti Smart Energy.

#### ► Configurare il sistema:

- 1 Configurare il sistema StorEdge come descritto nella guida all'installazione della Soluzione StorEdge con Backup: [https://www.solaredge.com/sites/default/files/storedge\\_backup\\_installation\\_guide\\_with\\_LG.pdf](https://www.solaredge.com/sites/default/files/storedge_backup_installation_guide_with_LG.pdf)
- 2 Configurare il sistema Smart Energy come descritto nelle guide di installazione dei prodotti. Fare riferimento alla sezione *[Documentazione](#page-3-0) correlata* a pagina [4.](#page-3-0)

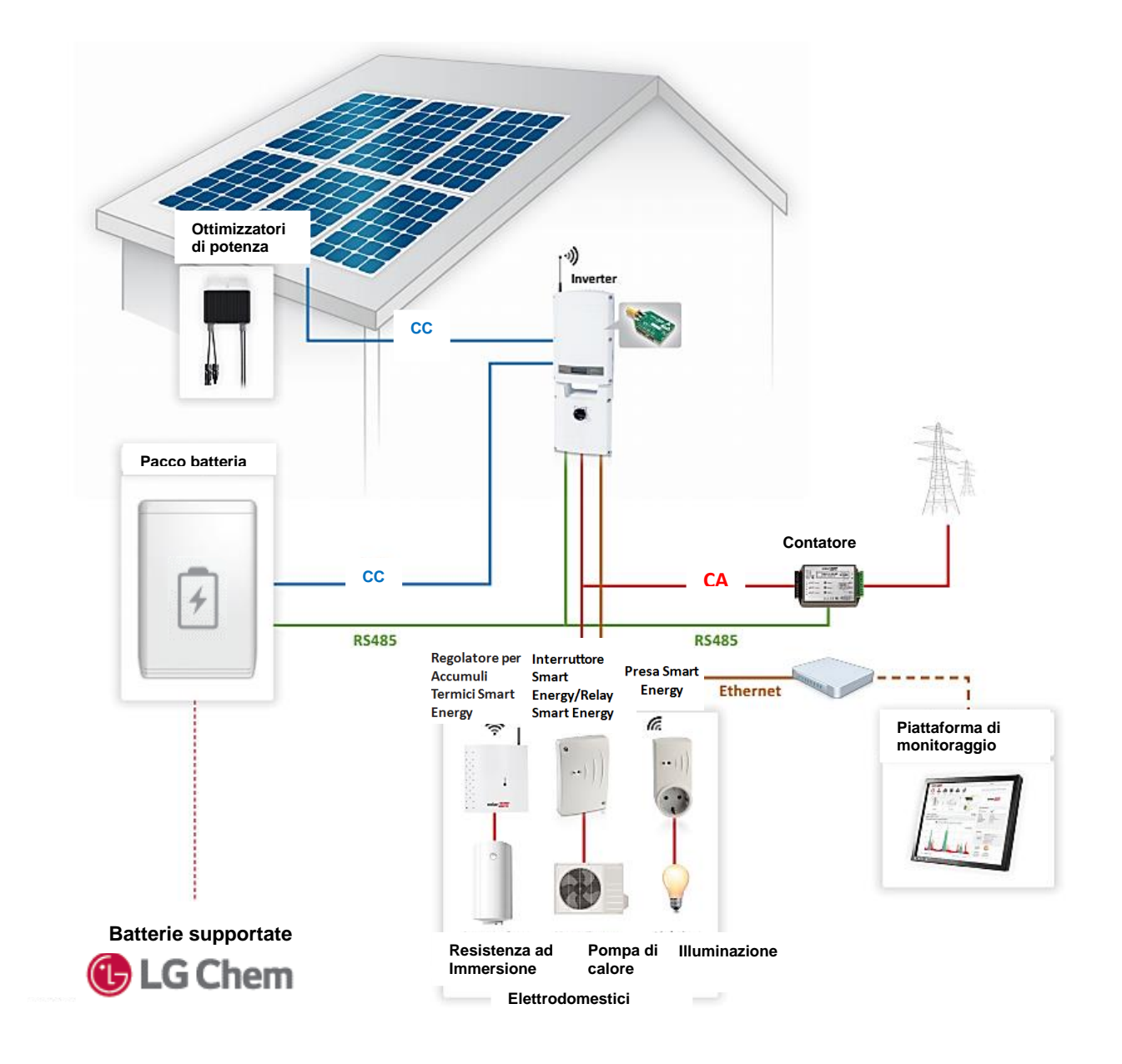

**Figura 4: Smart Energy con StorEdge (con Backup), inverter singolo**

# solar<mark>edge</mark>

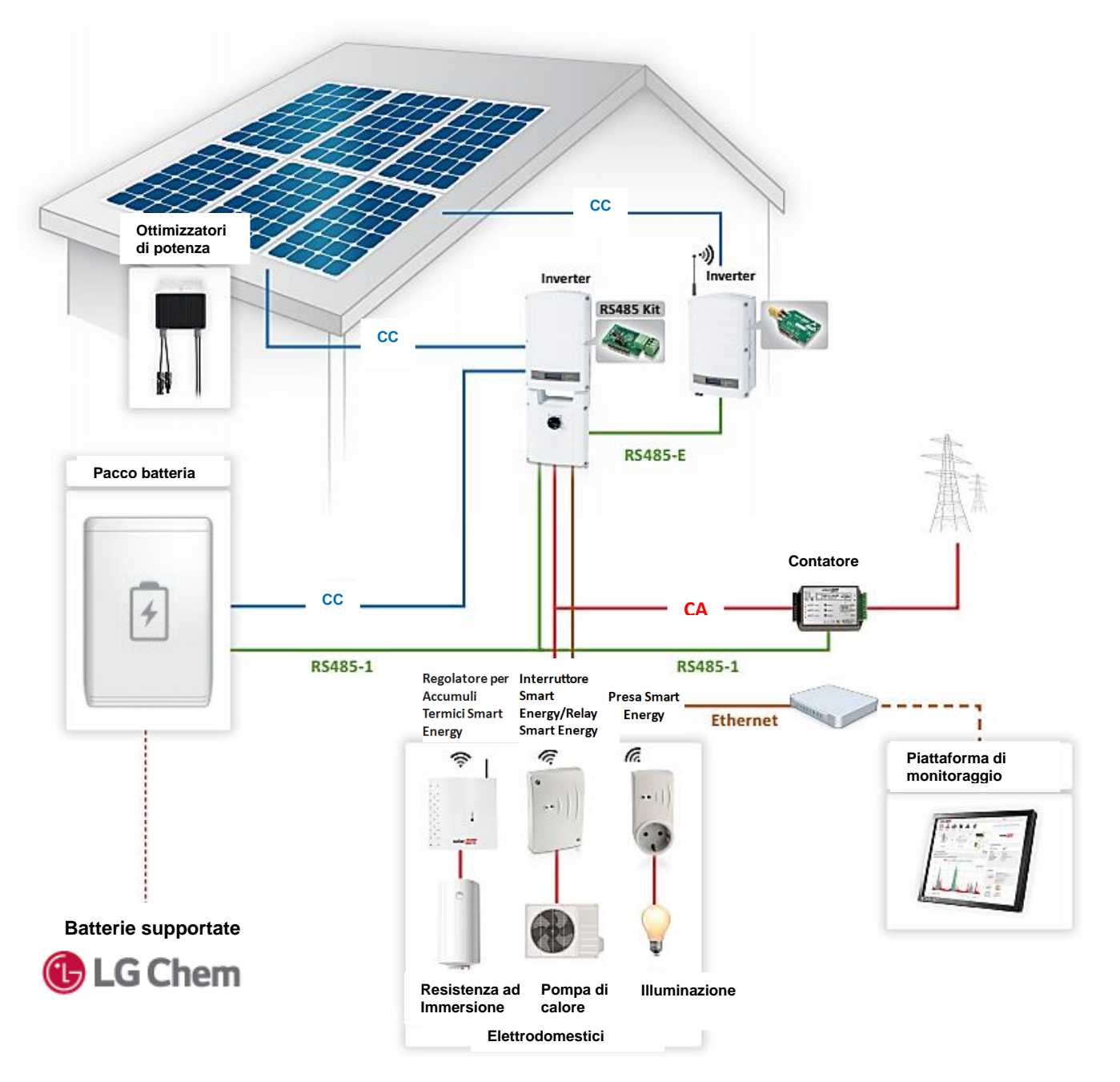

<span id="page-7-0"></span>**Figura 5: Smart Energy con StorEdge (con Backup), inverter multipli**

### <span id="page-8-0"></span>Collegamento al portale di monitoraggio, inverter singolo

In un sistema Smart Energya a singolo inverter, la Scheda ZigBee Smart Energy occupa lo zoccolo ZigBee/WiFi dell'inverter. Quindi l'inverter deve essere collegato al portale di monitoraggio SolarEdge via Ethernet (LAN). Non è necessaria alcuna configurazione della comunicazione, la modalità di comunicazione predefinita dell'inverter è tramite cavo Ethernet (LAN).

In alternativa, l'inverter può essere collegato tramite la Scheda GSM. Questa opzione richiede una scheda SIM con un piano dati da 1 GB da acquistare presso un gestore di telefonia mobile. Se si utilizza la comunicazione via GSM, configurare le comunicazioni come descritto nella guida all'installazione della Scheda GSM:

[http://www.solaredge.com/sites/default/files/cellular\\_gsm\\_installation\\_guide.pdf.](http://www.solaredge.com/sites/default/files/cellular_gsm_installation_guide.pdf)

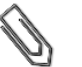

#### **NOTA**

La Scheda ZigBee Smart Energy non può essere utilizzata per la comunicazione al portale di monitoraggio.

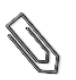

#### **NOTA**

Per utilizzare la connessione GSM installare un inverter con Scheda GSM integrata o acquistare un kit di aggiornamento GSM (per inverter con CPU V3.xxxx e superiori).

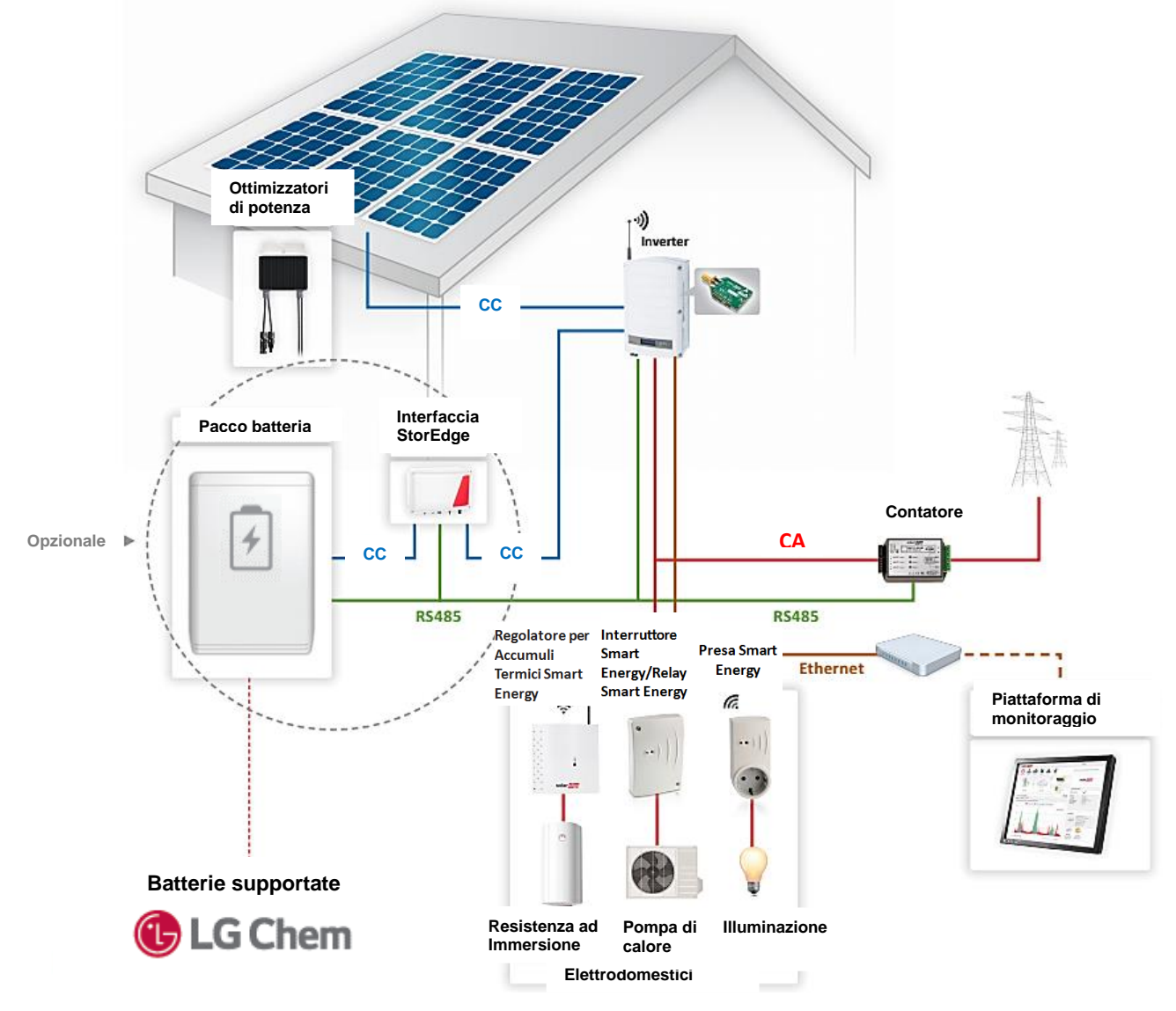

**Figura 6: Collegamento al Portale di Monitoraggio, inverter singolo**

### <span id="page-9-0"></span>Collegamento al portale di monitoraggio, inverter multipli

In un sistema Smart Energy a inverter multipli, gli inverter sono collegati tramite bus RS485. Poiché il contatore (e la batteria in un sistema StorEdge) sono collegati su una porta RS485 (RS485-1) di uno degli inverter, in questo inverter viene installata una Scheda di Espansione RS485 ed è utilizzato per collegare l'inverter al bus RS485 (RS485-E).

La Scheda ZigBee Smart Energy può essere installata in qualsiasi inverter con zoccolo ZigBee/WiFi disponibile.

Poiché la Scheda di Espansione RS485 occupa lo zoccolo ZigBee/WiFi di un inverter e la Scheda ZigBee Smart Energy occupa lo zoccolo ZigBee/WiFi di un secondo inverter, l'inverter master sul bus RS485-E deve essere collegato al portale di monitoraggio SolarEdge via Ethernet (LAN). Non è necessaria alcuna configurazione della comunicazione: la modalità di comunicazione predefinita dell'inverter è tramite cavo Ethernet (LAN).

In alternativa, l'inverter può essere collegato usando la Scheda GSM. Questa opzione richiede una scheda SIM con un piano dati da 1 GB da acquistare presso un gestore di telefonia mobile.

### **NOTA**

La Scheda ZigBee Smart Energy non può essere utilizzata per la comunicazione al portale di monitoraggio.

#### ► Configurazione del sistema – Comunicazione con il Portale di Monitoraggio:

Configurare il bus RS485 dell'inverter e le comunicazioni del server dal master sulla RS485-E.

- 1 Configurare la comunicazione RS485:
	- a. Selezionare **Comunicazione RS485-E Conf**.
	- b. Selezionare **Protocollo Master**
	- c. Selezionare **Rilev. slave**. Verificare che l'inverter riporti il numero corretto di dispositivi slave connessi.
- 2 Configurare le comunicazioni dal master sulla RS485-E:
	- se si utilizza la comunicazione via Ethernet, non è necessaria alcuna configurazione della comunicazione: la modalità di comunicazione predefinita dell'inverter è tramite cavo Etehrnet (LAN).
	- Se si utilizza il modem GSM, configurare le comunicazioni come descritto nella guida all'installazione della Scheda GSM[: http://www.solaredge.com/sites/default/files/cellular\\_gsm\\_installation\\_guide.pdf](http://www.solaredge.com/sites/default/files/cellular_gsm_installation_guide.pdf)

#### ► Configurazione del sistema – Contatore (e Batteria):

Configurare il contatore e facoltativamente la batteria sulla porta RS485-1 del master.

- 1 Configurare il contatore:
	- a. Selezionare **Comunicazione → RS485-1 Conf → Dispositivo → Disp. Multipli**. Viene visualizzato un elenco di dispositivi.
		- b. Selezionare **Cont. 2** (Contatore 2). Viene visualizzata la schermata di configurazione del contatore.
		- c. Configurare il contatore:
		- **●** Selezionare Dispositivo → Misur. Rendim.
		- Impostare il valore TA che appare sulla targhetta del TA: **Valut Tras C** <**XxxxA**> (utilizzare le frecce su/giù per impostare ogni cifra, premere Invio per impostare uan cifra e passare a quella successiva, premere a lungo Invio per impostare il valore)
		- Selezionare **Funz Misu** (Funzione del contatore) e selezionare la funzione secondo la posizione del/dei TA:
			- o **Alim. In+Acquist.**: il/i TA del contatore nel punto di consegna alla rete (come mostrato nella figura in alto)
			- o **Consumo**: il/i TA del contatore nella linea dei carichi
- 2 In un sistema StorEdge, configurare la batteria come descritto nella relativa guida StorEdge.

#### ► Configurazione del sistema – Smart Energy:

Configurare il sistema Smart Energy dall'inverter con la Scheda ZigBee Smart Energy.

- 1 Configurare la Scheda ZigBee Smart Energy come descritto nella relativa guida di installazione: <http://www.solaredge.com/sites/default/files/se-device-control-zigbee-module-installation-guide.pdf>
- 2 Configurare Smart Energy come descritto nelle guide di installazione dei prodotti. Fare riferimento alla sezione *[Documentazione](#page-3-0)  [correlata](#page-3-0)* a pagin[a 4.](#page-3-0)

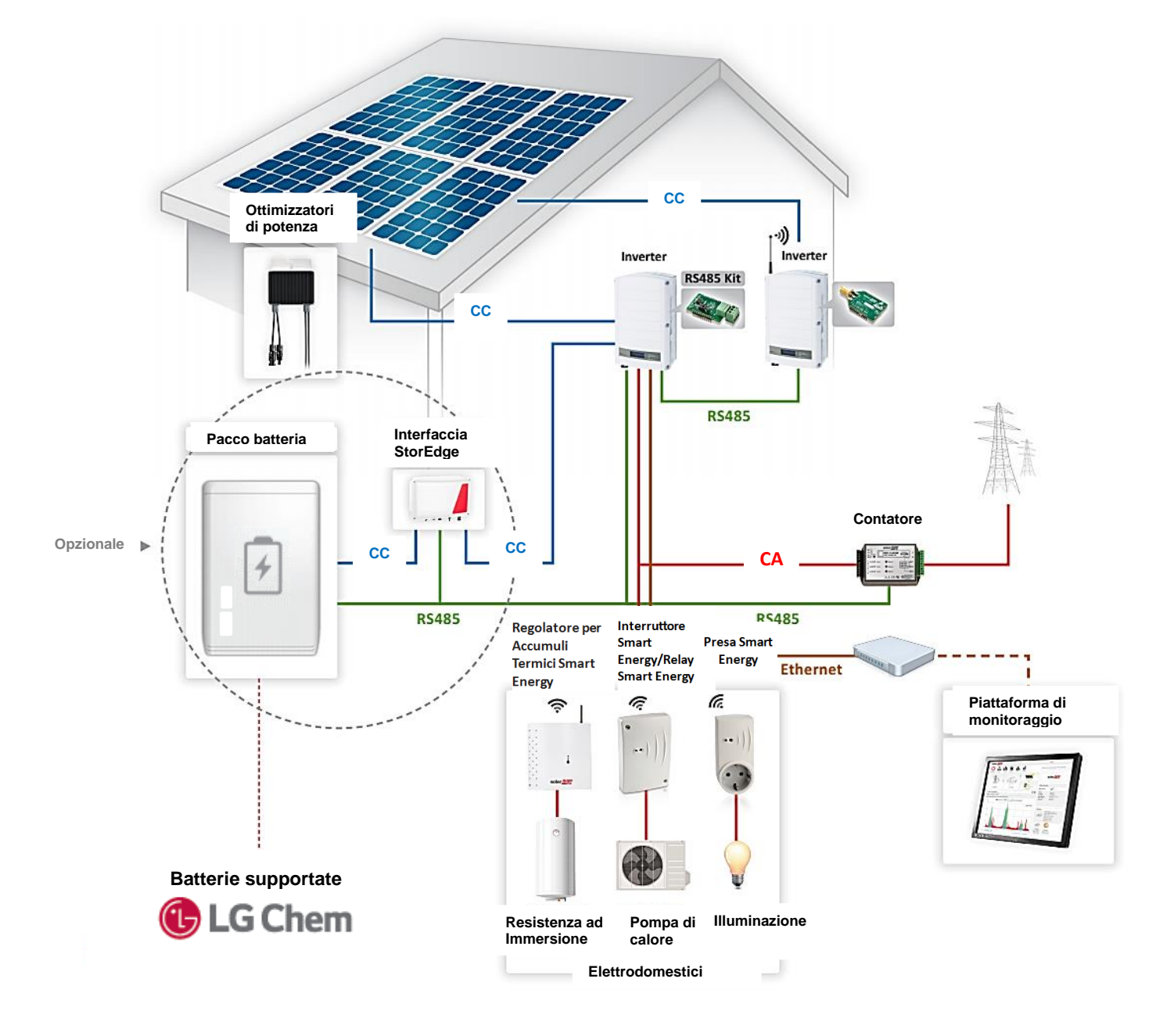

**Figura 7: Collegamento al Portale di Monitoraggio, inverter multipli**